# **Marche à suivre Google Meet**

Pour accéder à Google Meet via une invitation par courriel

1. Accéder au site du **Centre de services scolaire des Samares** (https://cssamares.ca/).

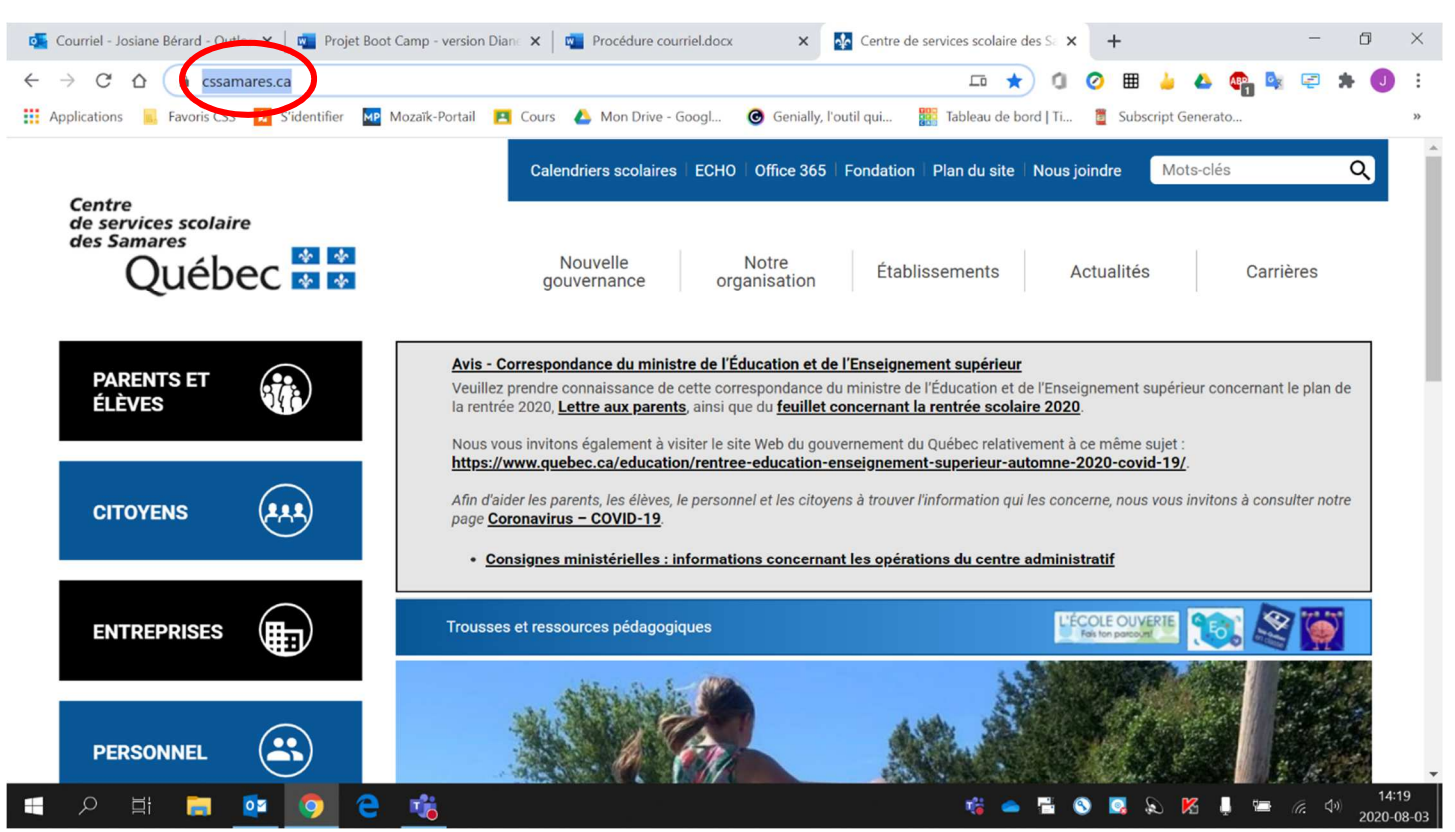

# 2. Cliquer sur **« Office 365 »** (situé haut de la page).

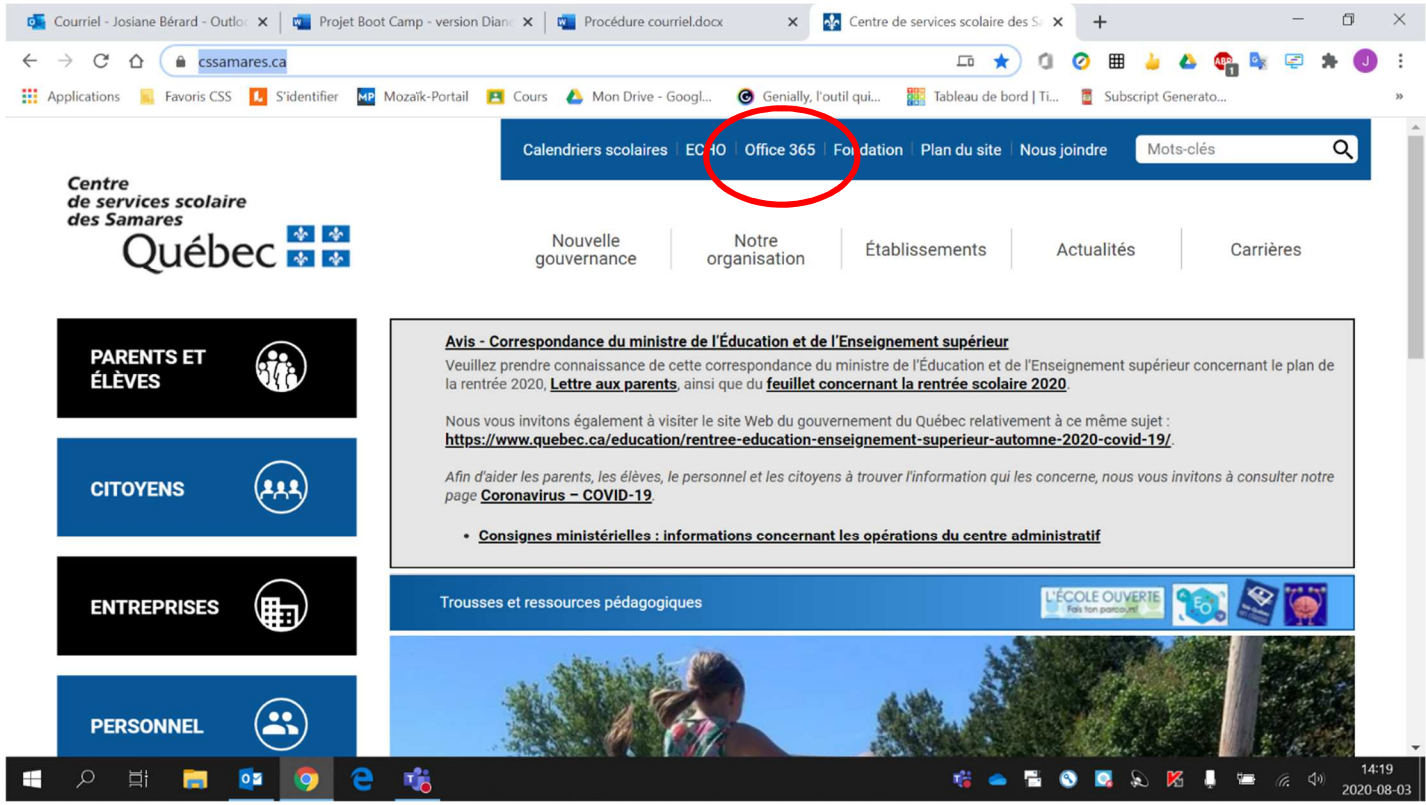

3. Si vous vous connectez avec un **appareil branché sur le réseau de l'école**, votre Office 365 **s'ouvrira automatiquement**. Par contre, si vous vous connectez d'un **appareil à la maison** (ordinateur, tablette, cellulaire, etc.), vous devrez **entrer votre adresse courriel** (prénom0000@cssamares.qc.ca) ainsi que votre **mot de passe** (date de naissance: année-mois-jour, exemple: 20200906).

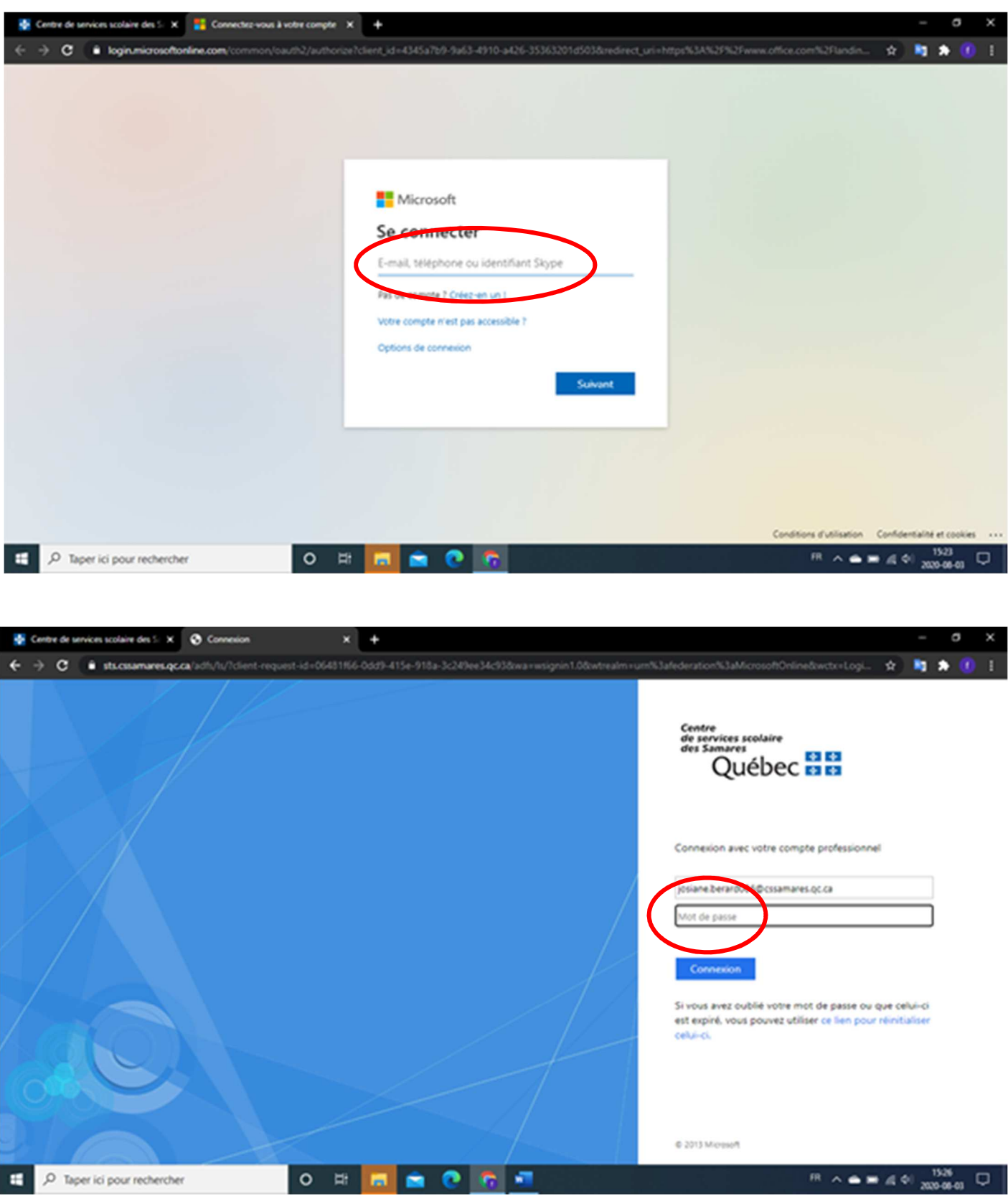

#### 4. Cliquer sur **« Outlook »**.

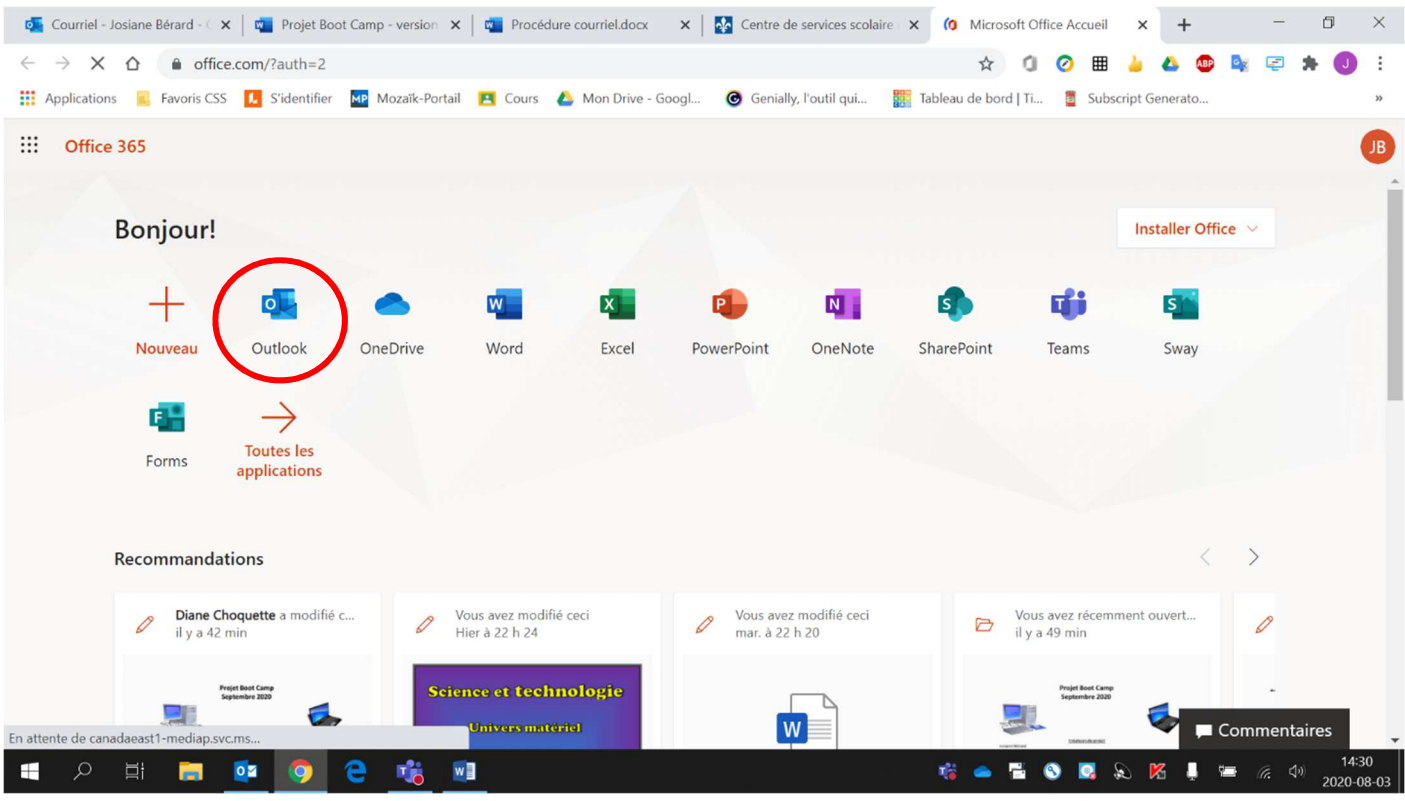

### 5. Ouvrir le **courriel** reçu de l'enseignant.

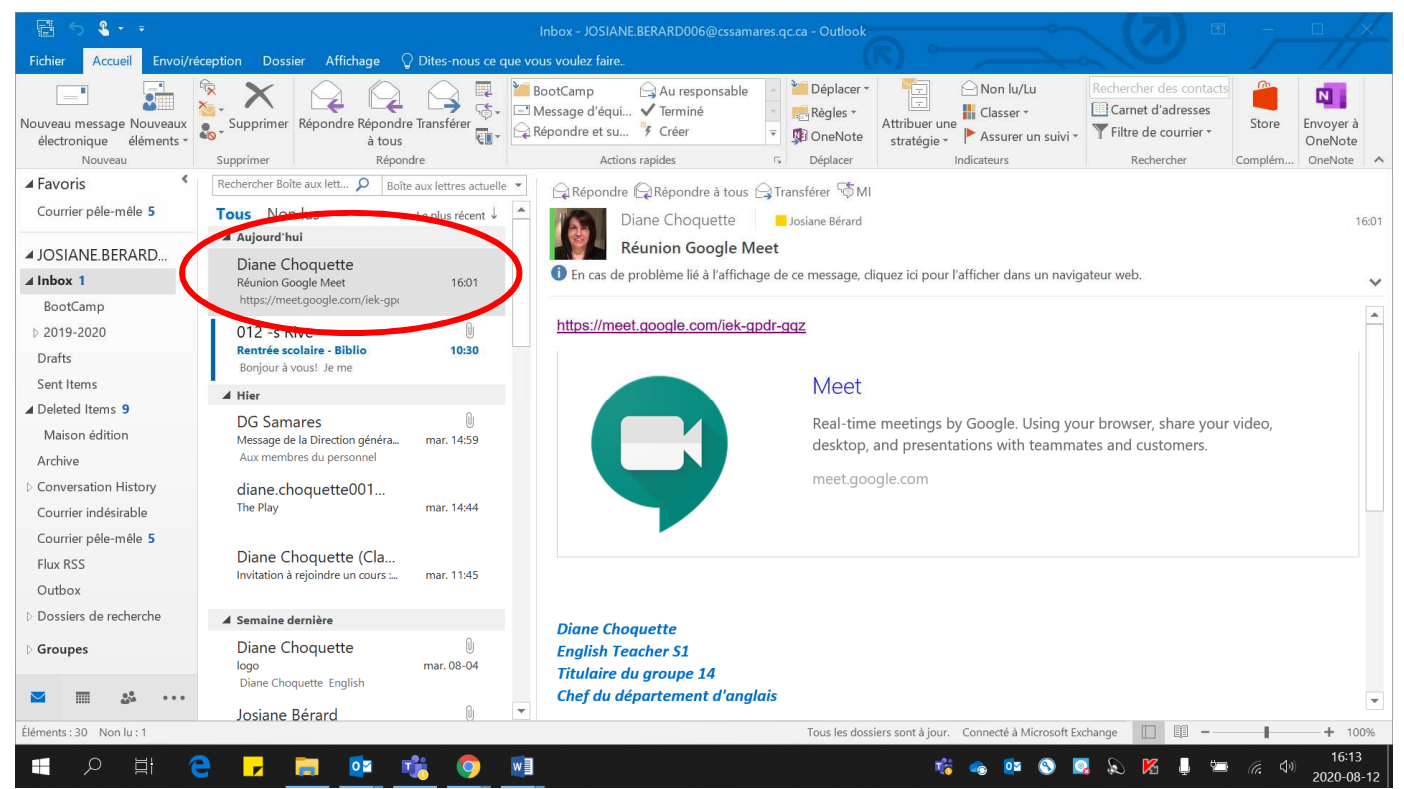

6. Cliquer sur le **lien de la rencontre**.

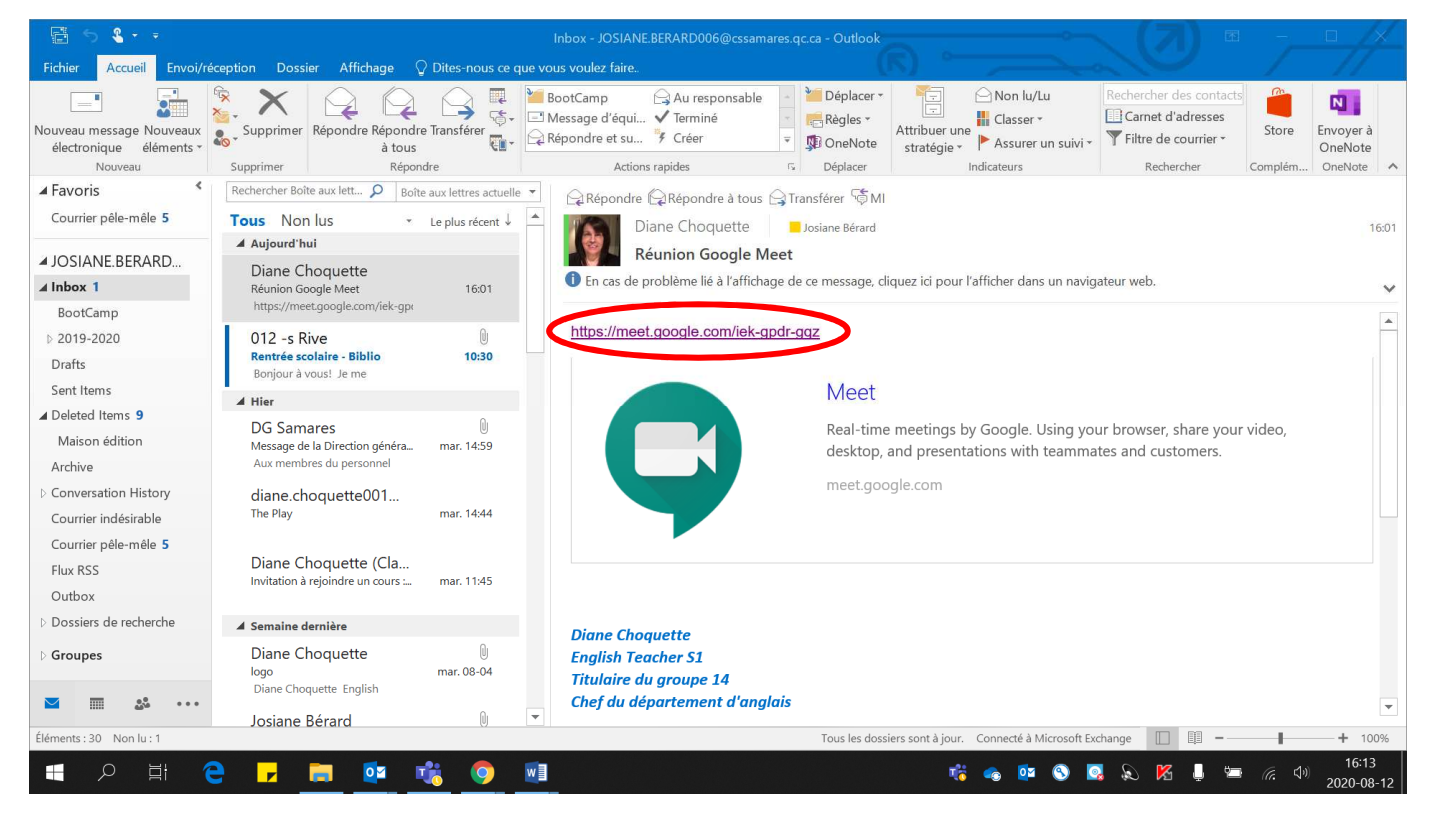

## 7. Cliquer **« Participer à la réunion »**.

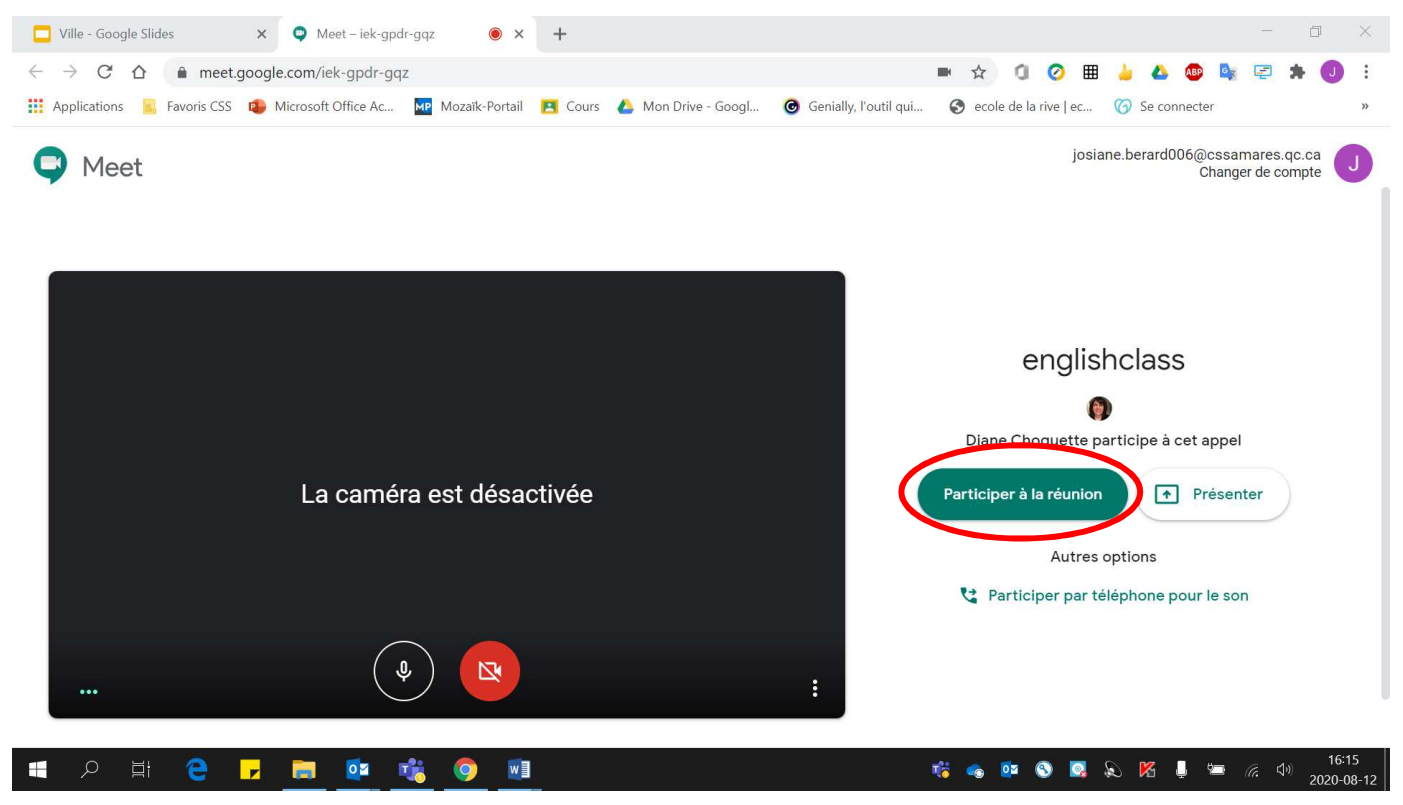

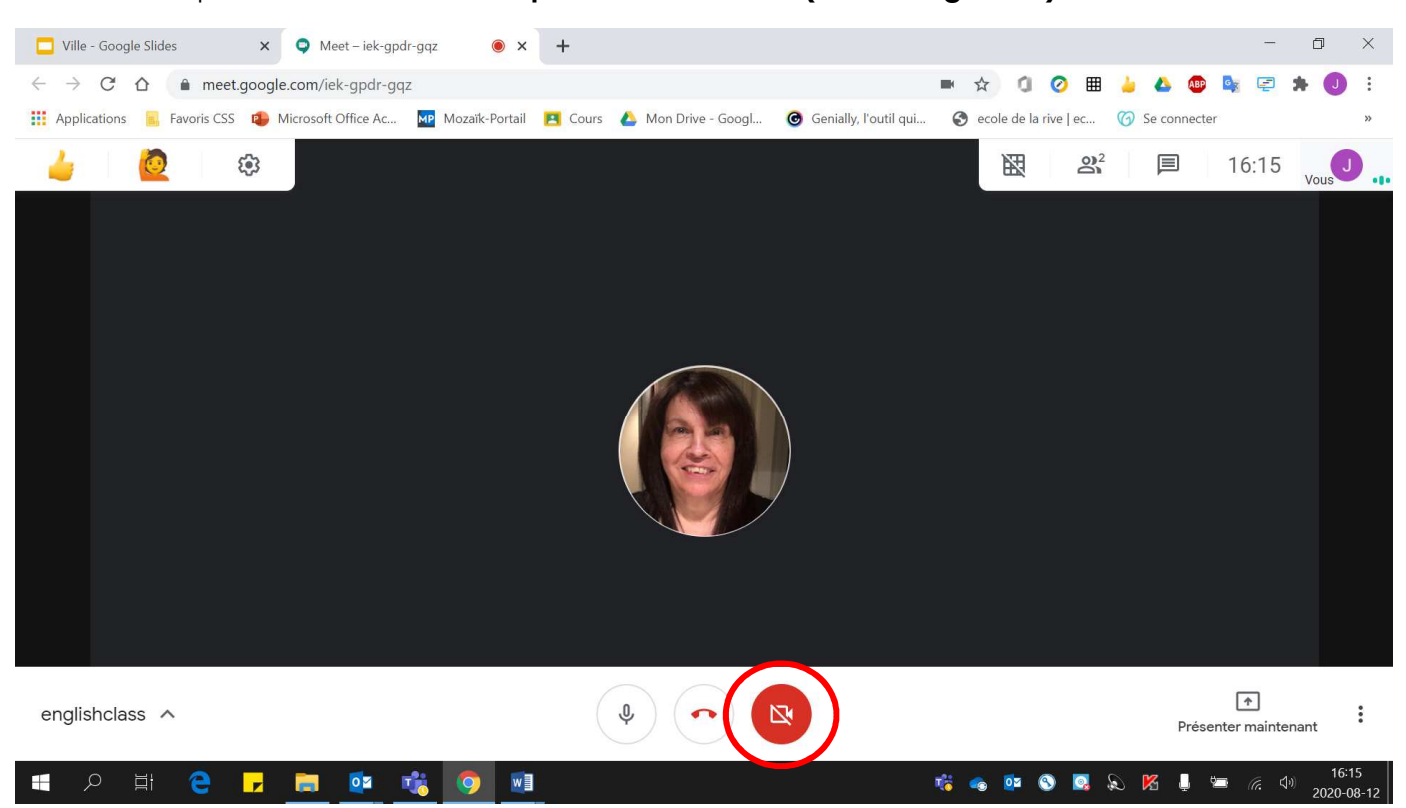

### 8. Cliquer sur la **caméra afin qu'elle soit allumée (c'est obligatoire)**.

Lorsque la **caméra est allumée**, elle est **blanche**.

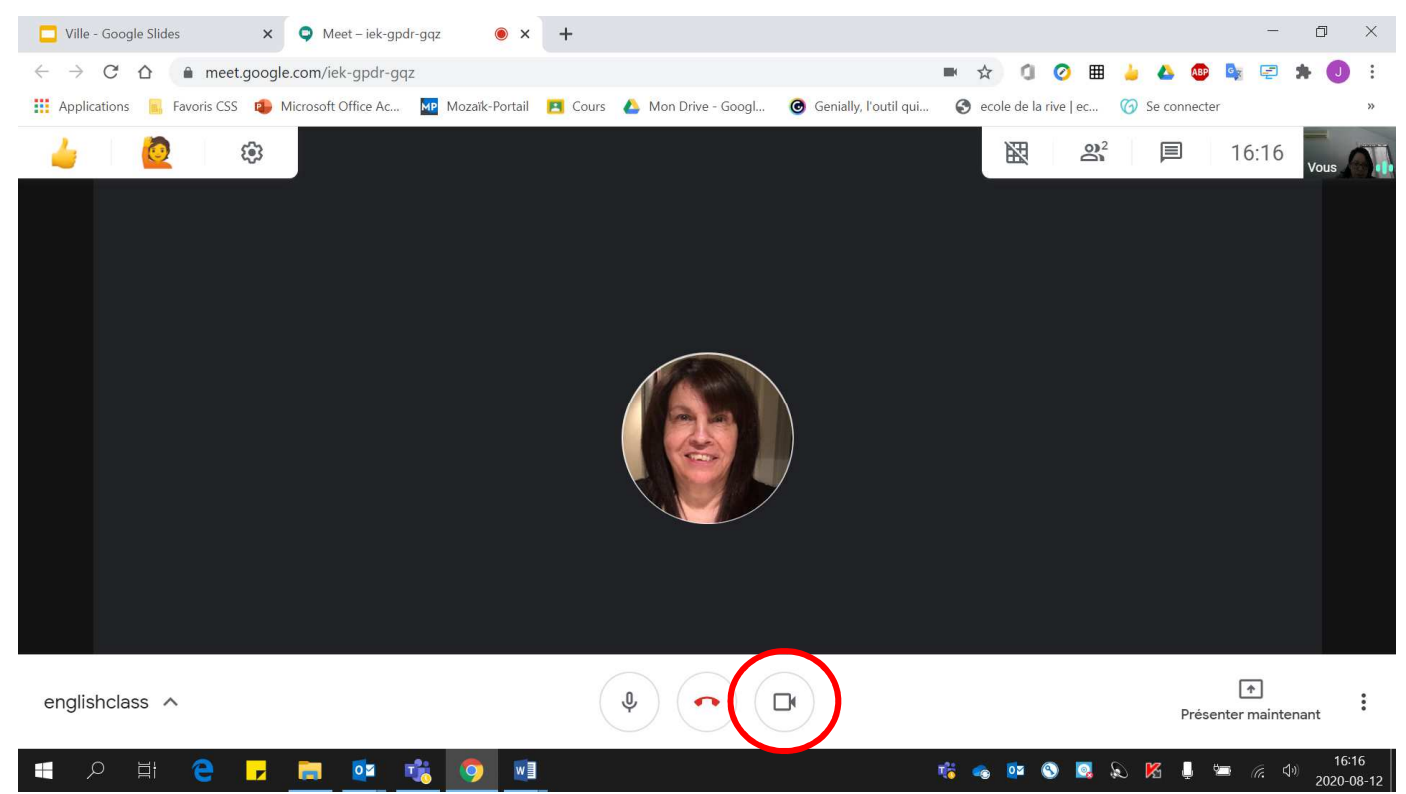

9. S'assurer que le **micro est bien fermé (c'est obligatoire)**. Le **seul moment** où il peut être **ouvert**, c'est lorsque **l'enseignant vous donne** le **droit de parole**.

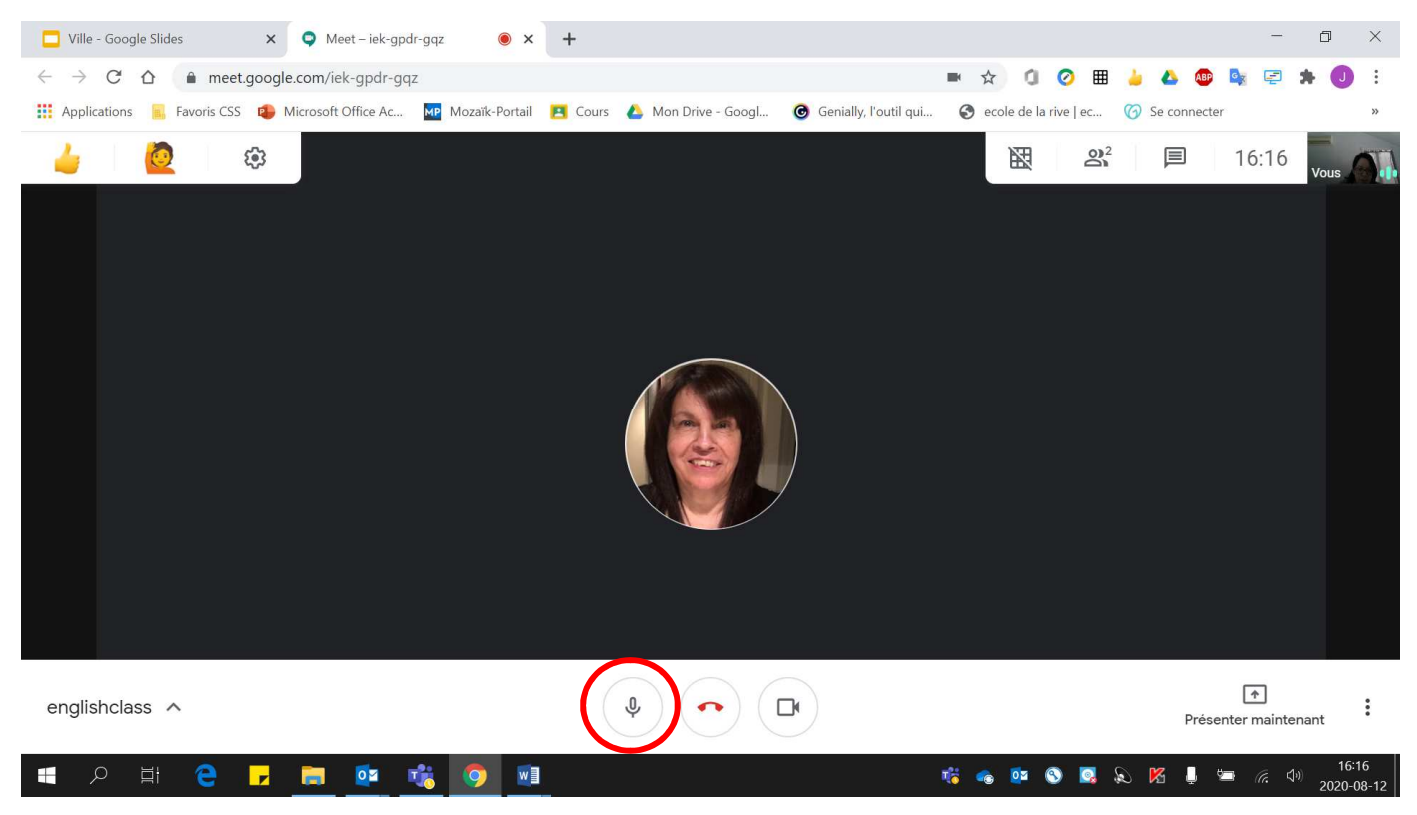

#### Lorsque le micro est **fermé**, il est **rouge**.

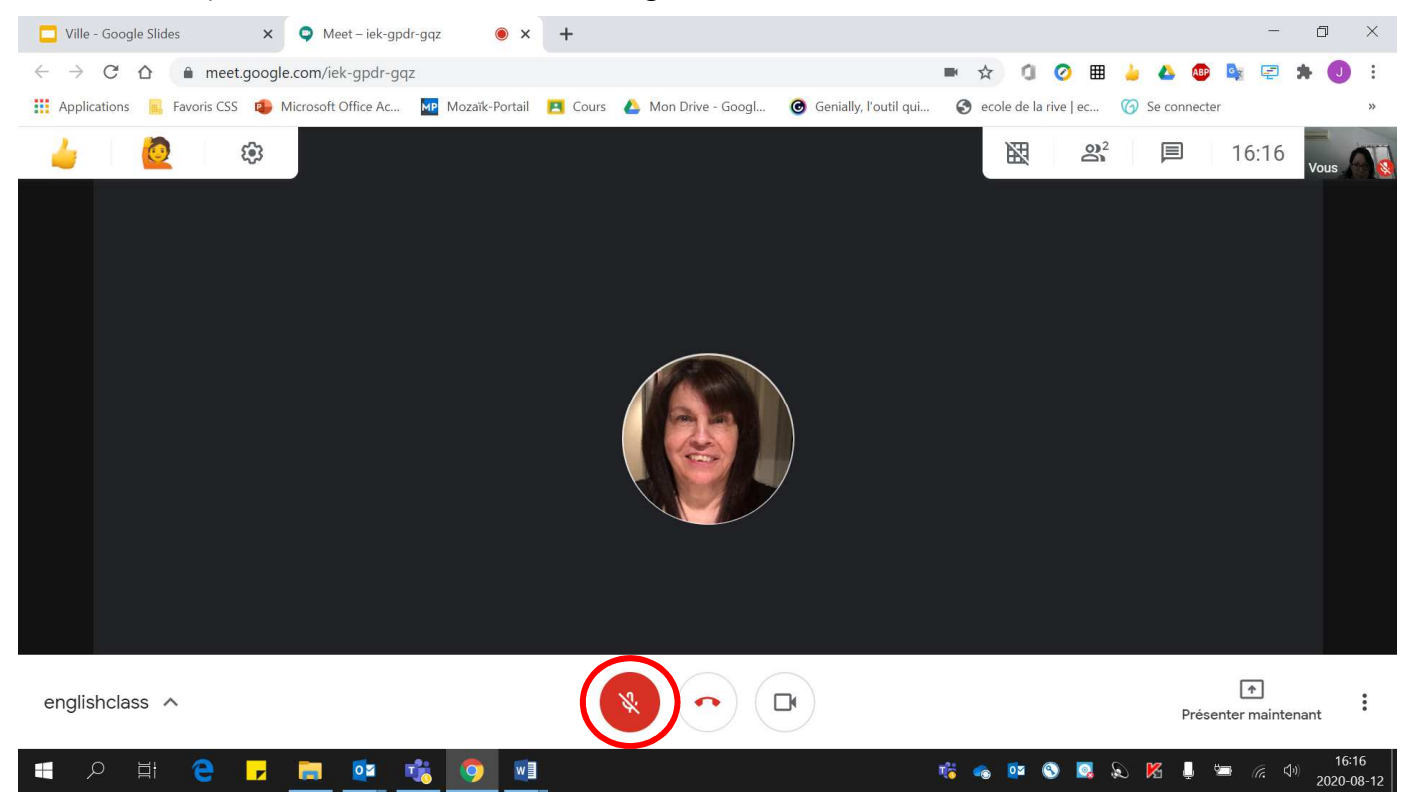

10. Pour **demander parole**, utiliser le **chat** situé en haut à droite.

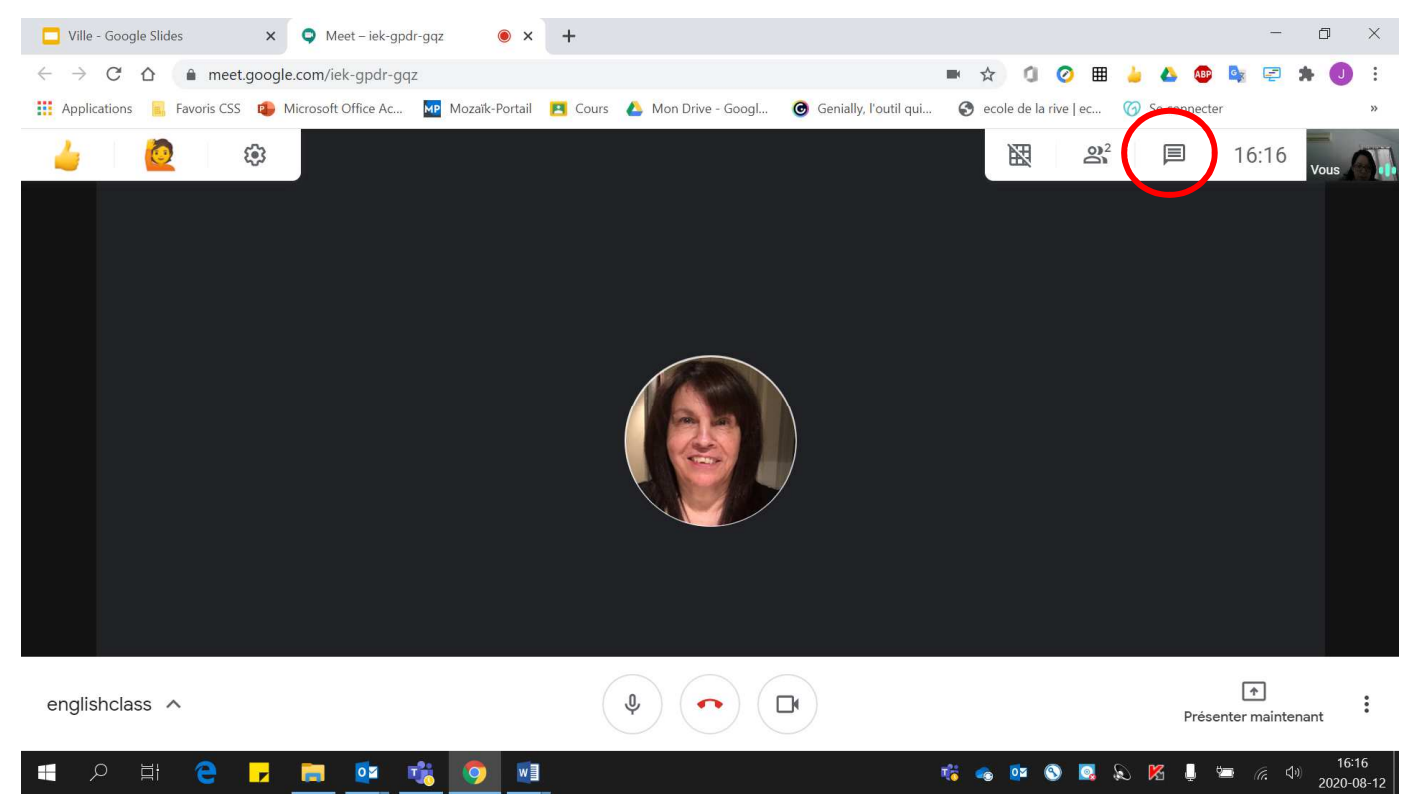

Écrire son message dans **« Envoyer un message aux participants »**.

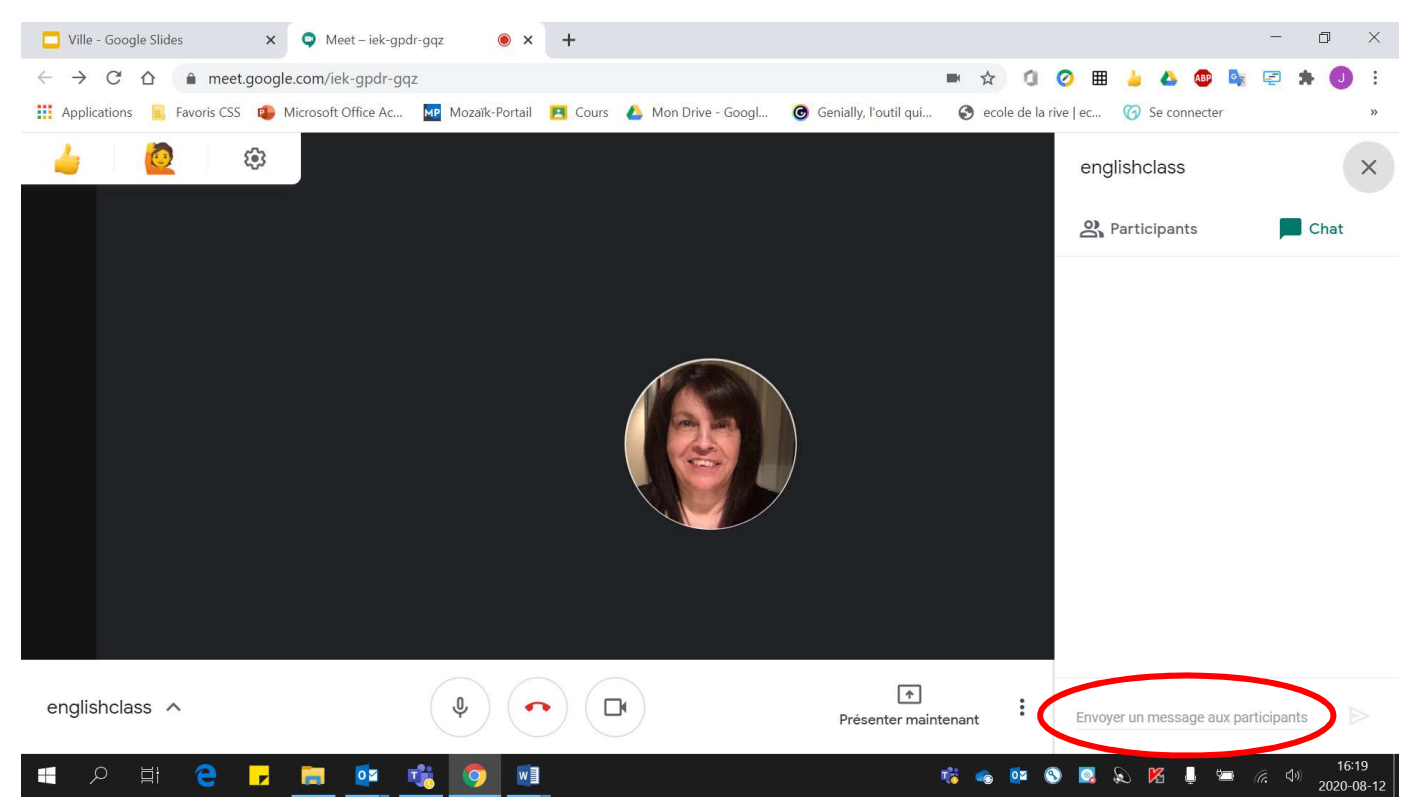

11. Pour **terminer** une rencontre, cliquer sur le **téléphone rouge**.

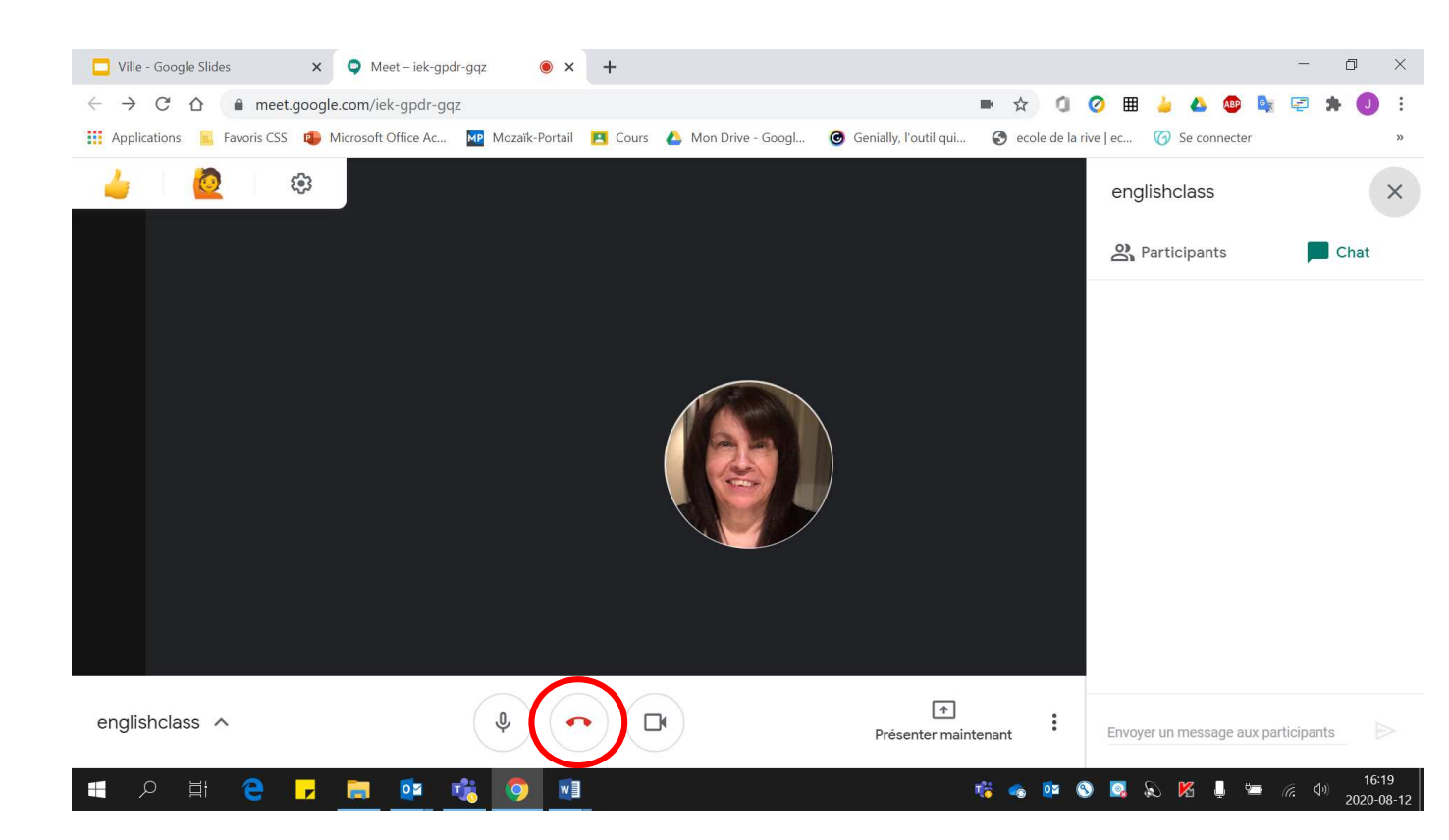